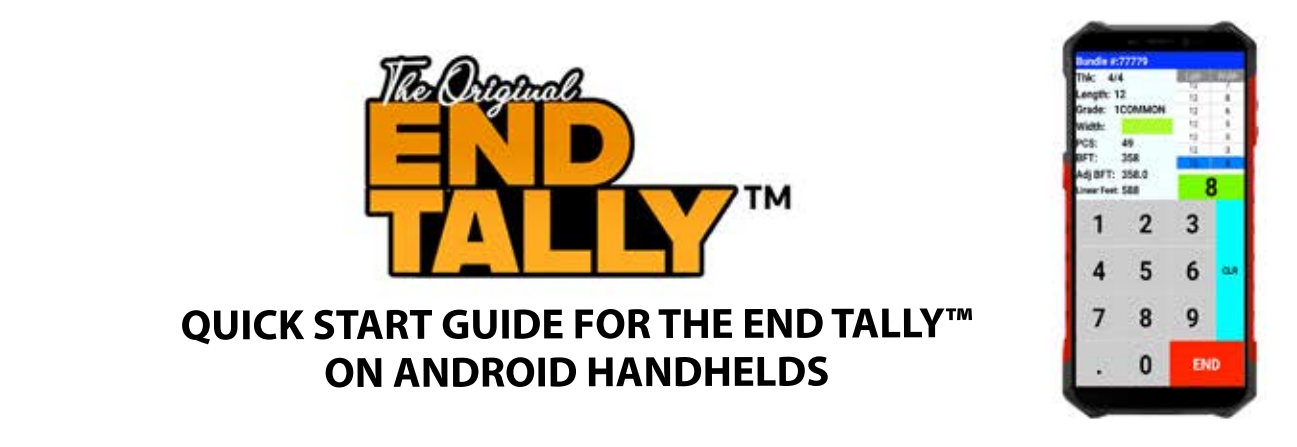

#### **Species & Grade: Getting started**

The first thing we will need to do in our End Tally is set up species and grades. Go to File Setup>Lists>Species. The ID field is just a shorthand for the species itself and will be what is displayed in our tallies. (RO=Red Oak) The description is the full length version of our species. Once we type in the ID for any list item we are setting up, we can hit "enter" to drop the cursor down to the description field where you can type the full name of that list item. Hit enter one more time to confirm this and you should see it show up over in the menu to the right. Once we are done setting up species we can repeat this process in the "grade" section of the lists.

 All other list items are optional but will be set up the same way. These will likely need to be enabled in the System Setup in order for you to be prompted with that entity when setting up tallies.

## **Systems Setup**

#### **Page 1**

The first page of system setup is used to determine what items (from the list) shows up on your end tally when setting up a bundle/tally. You can change your answers to either yes or no depending on whether you want the information to appear on the tally. If you select yes, during the tally setup you'll be asked to enter the information or select it from the list we created.

#### **Page 2**

Page 2 can be used to set up a entity or other list item as 'default'. If we choose to setup any list item as default, we will just need to hit "enter" to confirm your default list item. This is commonly used if a handheld is primarily being used by one person or in one location (inspector ID and Location ID).

#### **Page 3**

**Bundle (# of digits):** Select how many total digits to be in your bundle ID numbers

**Auto increment bundle num?** Select yes to have the system add 1 to the previous bundle ID, or no to manually enter a bundle ID each time a tally is started

> **Bndl num-start num:** Choose the starting bundle ID # **Print adj. BFT?** Select yes to have the adjusted board footage printed on reports

**ET- Default Label:** Select the label type from the drop down menu that you would like to use. These may include custom labels used by other companies. You are free to use them.

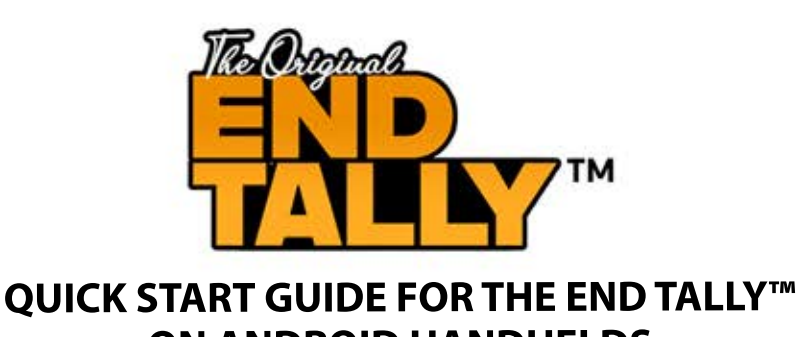

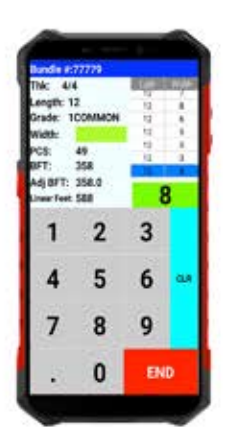

# **ON ANDROID HANDHELDS**

**BT tally stick type**: Select the type of tally stick that you use with this handheld if applicable

**Use cutType ID?** Select yes to use the Cut Type item created in Lists

**Cuttype ID:** Select the default Cut Type Id from the drop down menu, this can be changed in each load manually when setting it up or after it is finished in the tally bundle recap

**Use lot ID?** Select yes to include lot ID on the end tally

**Use Descp3 ID?** Select yes to use the Descp.3 List item on the end tally

## **Page 4**

**Use % factor?** We will use this option if we are going to apply shrinkage to bundles and it is not the default shrinkage amount of  $\sim$ 7%. If we put this option to Yes we will need to fill out the % gain/loss section on the same page

**Use default shrinkage?** This is shrinkage of ~7% and we can add this as a gain or a loss

% gain/loss: If using percent factor for shrinkage. We will define our shrinkage % here

**Is this a gain (no=loss)?** This is where we can apply shrinkage as a gain or loss

Width (# decimal places): This is just for the average width on your reports. It will show up with the specified amount of decimal places

Length (# of decimal places): Same as width. This is going to print the average length with the specified amount of decimal places

**BFT (# of decimal places):** Same as width and length, this time for boardfoot

**Maximum width (Max=35):** The maximum width allowed to be entered by the hanhdeld.

**Minimum width (1-3):** Minimum width allowed to be entered by the handheld

## **Page 5**

Use # of layers? We can choose to include the number of layers on an End Tally bundle. This does not change any calculations for bft. (Like block tally)

**Use width of pack?** This will allow you to enter the width of an End Tally bundle. It does not change any calculations for bft

**Use load ID?** Select yes to include load ID on the End Tally

800-868-2559 • Sales@ForestrySystems.com • www.ForestrySystems.com

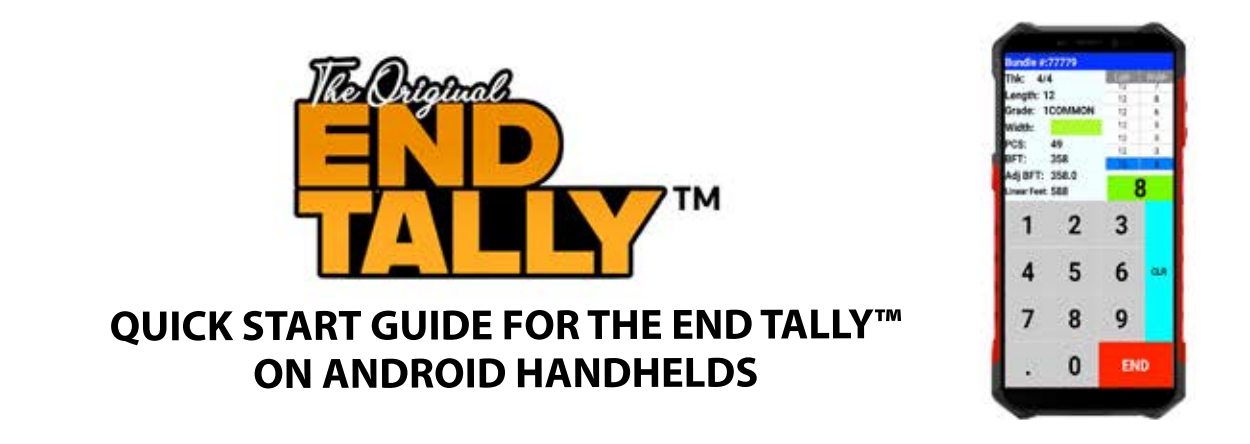

**Description3 ID:** Choose which description 3 List item is used as default

## **For Graphic Tally report**

## **Row width variance:**

**Two length bundle?** 2 length bundle means there is a primary and secondary length. When you switch to the secondary length it will only do so for 1 board then switch back to primary. Most people dont use this option as they want to stay on the last lenght they entered until they change it.

## **Page 6**

**BT-Calculate Bft?** Select yes to have the program calculate the block's board footage

**Use date?** Select yes to have the date added to the Block Tally

**Use Vendor ID?** Select yes to have the vendor ID added to the Block Tally

**Use color ID?** Include the color sprayed on a bundle on your tally

**Vendor ID:** Select a default vendor to be used on blocks, or leave blank to not have a default vendor

Auto increment Bndl Num? Select yes to have the system add 1 to the last Block Tally ID, or select no to enter the bundle ID manually each time

**Bundle num-start num:** Show's the next bundle ID number to be used

**BT-Default label:** Select the label type you want to use for your blocks

From here we are all setup and ready to go. You may now begin using your End Tally to tally length-width bundles or to fill out block tallies. Give us a call at the office with any questions or concerns at any time.

## **800.868.2559**

800-868-2559 • Sales@ForestrySystems.com • www.ForestrySystems.com